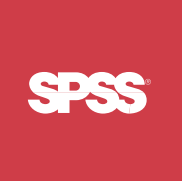

# > ShowCase® Essbase® External Authentication via LDAP

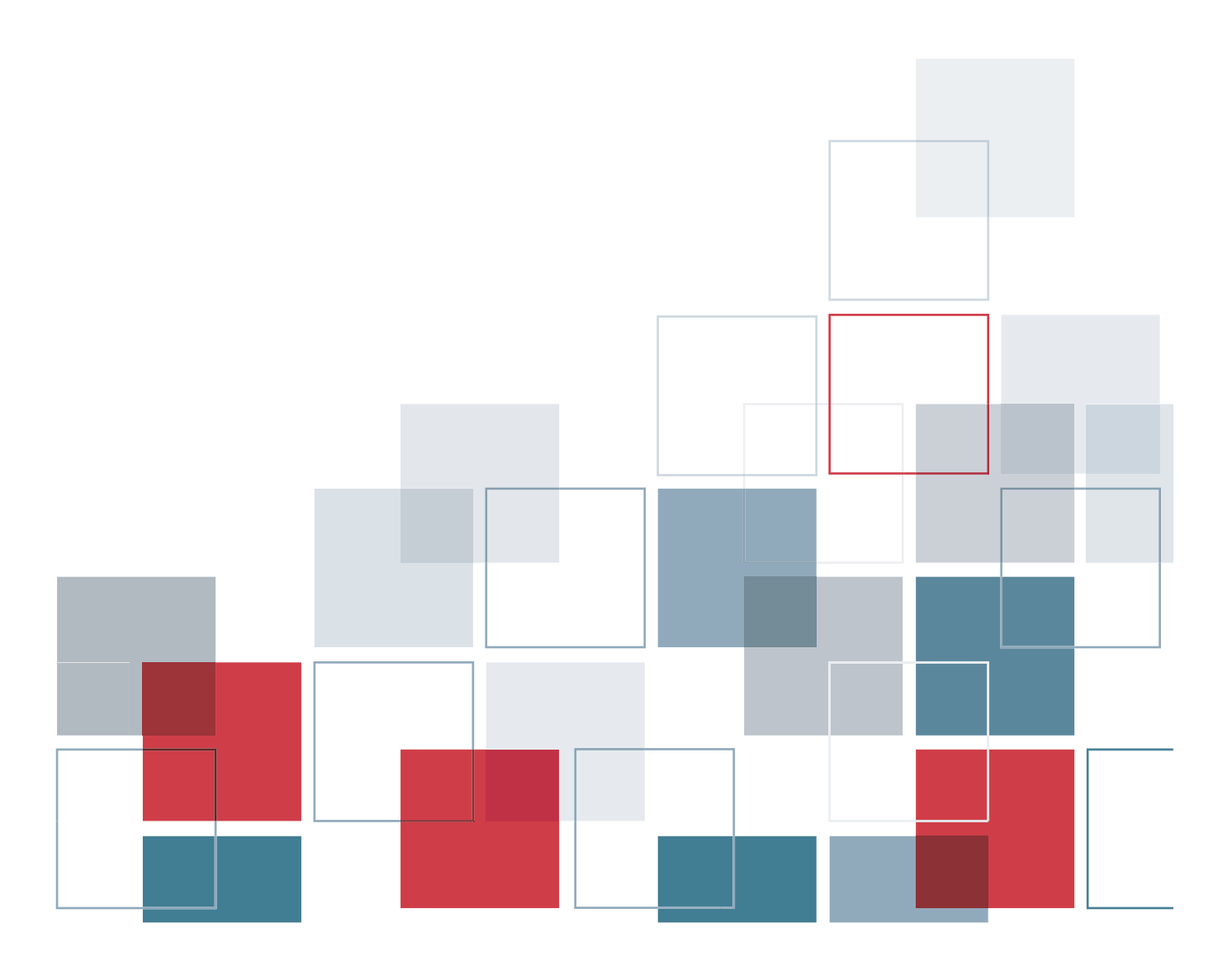

For more information about SPSS® software products, please visit our Web site at *http://www.spss.com* or contact

SPSS Inc. 233 South Wacker Drive, 11th Floor Chicago, IL 60606-6412 Tel: (312) 651-3000 Fax: (312) 651-3668

SPSS is a registered trademark and the other product names are the trademarks of SPSS Inc. for its proprietary computer software. No material describing such software may be produced or distributed without the written permission of the owners of the trademark and license rights in the software and the copyrights in the published materials.

The SOFTWARE and documentation are provided with RESTRICTED RIGHTS. Use, duplication, or disclosure by the Government is subject to restrictions as set forth in subdivision (c) (1) (ii) of The Rights in Technical Data and Computer Software clause at 52.227-7013. Contractor/manufacturer is SPSS Inc., 233 South Wacker Drive, 11th Floor, Chicago, IL 60606-6412.

General notice: Other product names mentioned herein are used for identification purposes only and may be trademarks of their respective companies.

Acrobat is a registered trademark of Adobe Systems Inc. AS/400 and iSeries are registered trademarks of IBM Corporation. Essbase is a registered trademark of Hyperion Solutions Corporation. Orion is a trademark of Evermind Data HB. Windows is a registered trademark of Microsoft Corporation.

This product contains technology from IBM Corporation called DAV4J (hereinafter "Program"). Program contains contributions from IBM and many other sources (hereinafter "Contributors"). Program is licensed "AS IS" without warranty of any kind and SPSS and Contributors disclaim any and all liability for damages. To receive a copy of the Program source code and a description of the changes made by SPSS to Program source code, contact SPSS Technical Support.

This product includes software developed by The Apache Software Foundation (*http://www.apache.org*). Copyright © 1999 by The Apache Software Foundation. All rights reserved.

This product includes Hypersonic SQL. Copyright © 1995–2000 by the Hypersonic SQL Group. All rights reserved.

This product includes Castor (*http://castor.exolab.org/license.html*). Copyright © 2000–2002 by Intalio Inc. All rights reserved.

This product includes Saxon.jar. The contents of this file are subject to Mozilla Public License Version 1.1 (the "License"); you may not use this file except in compliance with the License. Software distributed under the License is distributed "AS IS," WITHOUT WARRANTY OF ANY KIND, either express or implied. See the License for the specific language governing rights and limitations under the License.

This product includes software developed by the DevelopMentor OpenSource Project (*http://www.develop.com/OpenSource*).

This product includes code licensed from RSA Security, Inc. Some portions licensed from IBM are available at *http://oss.software.ibm.com/icu4j/*.

This product includes a technology license from Sun Microsystems. The following applies to the Sun technology:

**LIMITED WARRANTY**. Sun warrants to you that for a period of ninety (90) days from the date of purchase, as evidenced by a copy of the receipt, the media on which Software is furnished (if any) will be free of defects in materials and workmanship under normal use. Except for the foregoing, Software is provided "AS IS." Your exclusive remedy and Sun's entire liability under this limited warranty will be at Sun's option to replace Software media or refund the fee paid for Software.

**DISCLAIMER OF WARRANTY**. UNLESS SPECIFIED IN THIS AGREEMENT, ALL EXPRESS OR IMPLIED CONDITIONS, REPRESENTATIONS AND WARRANTIES, INCLUDING ANY IMPLIED WARRANTY OF MERCHANTABILITY, FITNESS FOR A PARTICULAR PURPOSE OR NON-INFRINGEMENT ARE DISCLAIMED, EXCEPT TO THE EXTENT THAT THESE DISCLAIMERS ARE HELD TO BE LEGALLY INVALID.

ShowCase® Essbase® 7.1 External Authentication via LDAP Copyright © 2005 by SPSS Inc. All rights reserved.

No part of this publication may be reproduced, stored in a retrieval system, or transmitted, in any form or by any means, electronic, mechanical, photocopying, recording, or otherwise, without the prior written permission of the publisher.

1 2 3 4 5 6 7 8 9 0 08 07 06 05

# *Preface*

<span id="page-2-0"></span>Welcome to the *ShowCase*® *Essbase*® *External Authentication via LDAP* guide. This guide discusses the process of enabling Essbase external authentication using LDAP on the iSeries.

This preface provides the following information:

- What is included in this guide
- Where to find additional information
- How to contact the documentation team to provide feedback about this guide

### *About This Guide*

**Chapter 1, "Technical Support,"** contains contact information.

**Chapter 2, "ShowCase Essbase External Authentication via LDAP,"** provides information on using LDAP, starting the directory server, distinguished names, and configuring Essbase for LDAP.

#### *Additional Resources*

- For information on getting started, licensing, passwords, and installation instructions, see the appropriate *ShowCase Essbase Installation Guide*.
- See the online Help in each application or the *Quick Start* guides on the Support Web site at *http://support.spss.com*. After you log on, click Documentation and then ShowCase Documentation.
- For information about upgrading to ShowCase Essbase, see the appropriate *ShowCase Essbase Upgrade Guide* at *http://support.spss.com/upgradeinfo/*.

For the latest updates regarding ShowCase Essbase, see the Readme at *http://support.spss.com*. After you log on to the SPSS Technical Support site, click Documentation and then ShowCase Documentation.

#### *Finding Documentation*

You can view and download ShowCase Essbase documentation from the SPSS Technical Support site at *http://support.spss.com*. You can access Hyperion Essbase documentation on the CD or after you install the product. From the Windows Start menu, choose:

Programs Hyperion Solutions

### <span id="page-3-0"></span>*Send Us Your Comments*

Your comments are important to us. Please tell us what you think about the ShowCase Essbase documentation by contacting:

Documentation Team SPSS Inc. 4115 Highway 52 NW, Suite 300 Rochester, MN 55901-0144 Tel: (507) 288-5922 E-mail: *documentationroch@spss.com*

### *Customer Service*

If you have questions concerning your shipment or account, call your local office, listed on the SPSS Web site at *http://www.spss.com/worldwide/*.

# *Contents*

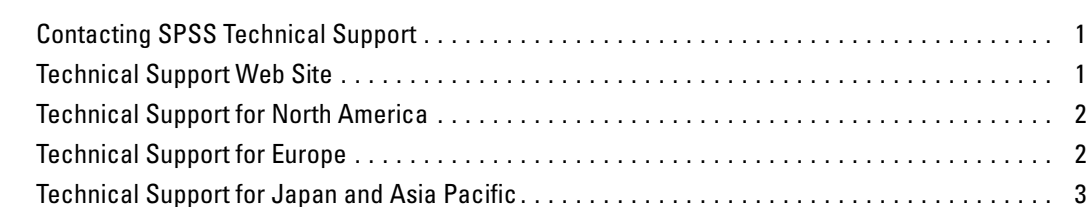

*1 Technical Support [1](#page-6-0)*

## *2 ShowCase Essbase External Authentication via LDAP [5](#page-10-0)*

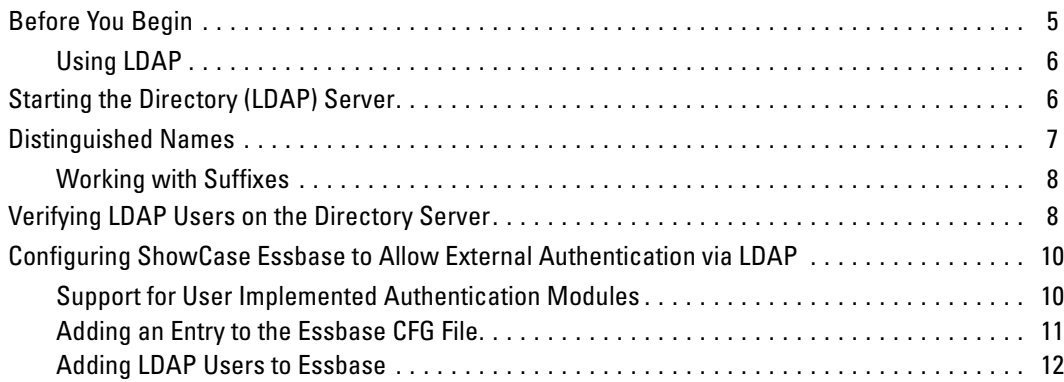

## *Index [13](#page-18-0)*

# <span id="page-6-0"></span>*Technical Support*

## *Contacting SPSS Technical Support*

**Phone.** Our goal is to provide one-on-one technical support. However, based on the complexity and/or frequency of calls, you may reach our phone-mail system. Leave your name, company name, and telephone number, and a technical support member will call you back.

**Fax.** Send your name, company name, and telephone and fax numbers, along with the details of your request and the name of the product with which you need assistance.

**Internet.** Enter your questions and requests on the SPSS Technical Support Web site. You can also use the site to find documentation, search resolutions, download patches, open a case, and participate in the customer forum. See "Technical Support Web Site" below.

**E-mail.** Include your name, e-mail address, company name, the feature you have a question about, and your question or request.

## *Technical Support Web Site*

Table 1-1

*Internet addresses*

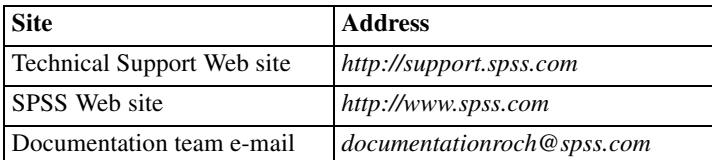

If you are a ShowCase maintenance customer, you can apply for a personalized ID for the Technical Support Web site. If you do not already have an ID, access the SPSS Technical Support Web site at *http://support.spss.com* and apply for an ID. Information such as the following is available after you log on:

**Troubleshooting.** Search for a resolution, view frequently used resolutions, open a technical support case, and view the status of your cases.

**Documentation.** Read technical support policies, browse the technical support newsletters for technical issues, or view and download the latest documentation.

**Supported Platforms.** Find supported ShowCase software versions, release dates, end dates, iSeries and PC operating systems, and Web browsers.

**Upgrade Info.** Order an upgrade and view upgrade information pertinent to each release.

Patches. Download patches for all supported products.

<span id="page-7-0"></span>**My Corporate Info and My Personal Info.** View your agreements, passwords, cases, and other status information.

**Contact Us.** Find the most current technical support phone numbers, e-mail addresses, and fax numbers for North America, Europe, and Japan/Asia Pacific. You can also open a case here.

**Customer Forum.** Network with other maintenance customers in this discussion group.

**Other Links.** Find information about products, training, and upcoming events.

## *Technical Support for North America*

For the most current contact information, log on to the SPSS Technical Support Web site at *http://support.spss.com*.

Table 1-2

*Technical support and services information for North America*

| <b>Service</b>                                                      | <b>Phone</b>                                | Fax              | E-mail             |
|---------------------------------------------------------------------|---------------------------------------------|------------------|--------------------|
| North American technical<br>support (relational products)           | $(507)$ 288-5922<br>option 2, then option 1 | $(507)$ 287-2809 | scsupport@spss.com |
| North American technical<br>support (multidimensional)<br>products) | $(507)$ 288-5922<br>option 2, then option 2 | $(507)$ 287-2809 | scsupport@spss.com |
| Product training and<br>consulting services                         | $(800)$ 543-2185                            |                  | sales@spss.com     |

## *Technical Support for Europe*

For the most current contact information, log on to the SPSS Technical Support Web site at *http://support.spss.com*.

Table 1-3

*Technical support information for Europe*

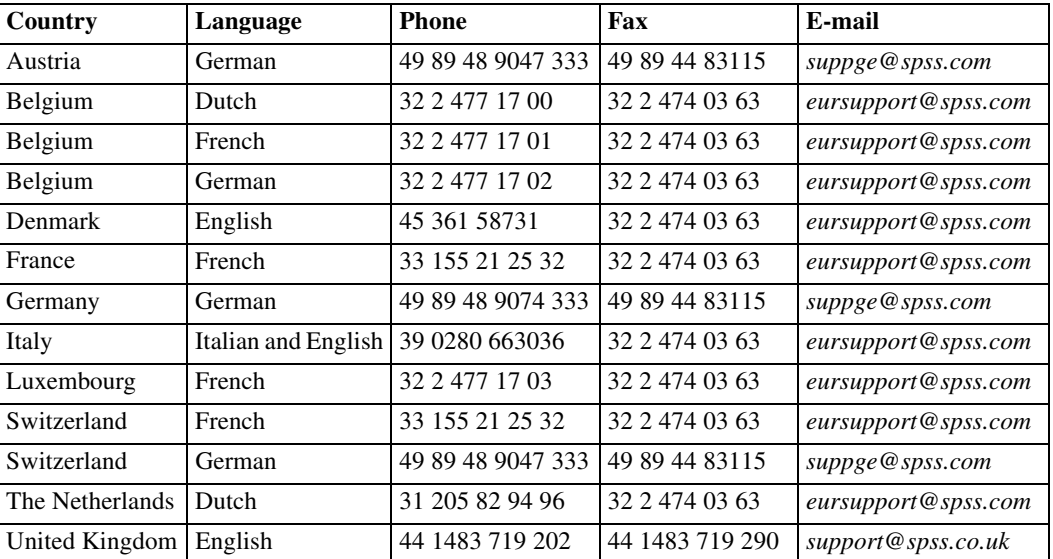

3

## <span id="page-8-0"></span>*Technical Support for Japan and Asia Pacific*

For the most current contact information, log on to the SPSS Technical Support Web site at *http://support.spss.com*.

Table 1-4

*Technical support information for Japan and Asia Pacific*

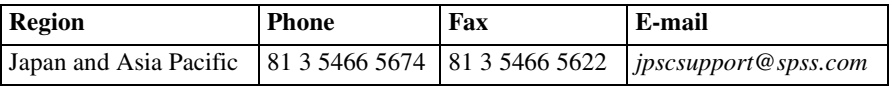

# <span id="page-10-0"></span>*ShowCase Essbase External Authentication via LDAP*

A typical Lightweight Directory Access Protocol (LDAP) server is a simple network-accessible database where an organization stores information about its authorized users and the privileges each possesses. LDAP can, for example, allow an organization to create a new employee account on 50 different systems. The new employee is entered into LDAP and granted rights to those 50 systems. If the employee leaves, revoking all privileges is as simple as removing one entry in the LDAP directory.

This guide will help you enable Essbase external authentication using LDAP on the iSeries. It includes:

- Tasks to complete before you begin
- Starting the Directory (LDAP) Server
- Introduction to Distinguished Names
- Working with suffixes
- Verifying LDAP users on the Directory (LDAP) Server
- Adding an entry to the Essbase CFG file
- Adding LDAP users to Essbase with Essbase Administration Services (EAS) Console

## *Before You Begin*

Before you begin, you should:

1. Have a basic understanding of LDAP and how you will use it in your organization. For more information, see:

#### *http://publib.boulder.ibm.com/iseries*

Select V5R3 or the appropriate V5R2 language. For an overview of LDAP for V5R3, type Directory Server for iSeries in the Search field. For an overview of LDAP for V5R2, type LDAP basics in the Search field.

2. Add users to the System Distribution Directory in preparation for publishing them to your LDAP Server (Directory Server). This can be performed on the iSeries via the ADDDIRE or WRKDIRE commands (use Option 1 to add).

<span id="page-11-0"></span>6

*Note*: As an alternative to using the iSeries to add users to the System Distribution Directory, you can add users via the IBM Directory Server Web Administration Tool (V5R3) or the IBM SecureWay Directory Management Tool (V5R2). For instructions, visit the Web site described in Step 1.

3. Configure your LDAP Server (Directory Server). During this process, you will publish the System Distribution Directory entries (users) to the Directory Server using iSeries Navigator (iSeries Navigator must be installed on a PC that is connected to your system). For instructions, go to:

*http://publib.boulder.ibm.com/iseries*

Select V5R3 or the appropriate V5R2 language. Type Configure Directory Server (V5R3) or Configuring LDAP (V5R2) into the Search box, and follow the instructions on the appropriate instructional page.

*Note*: There is no requirement that your Essbase and LDAP servers reside on the same system. If the two are located on different systems, you can still set up external authentication via LDAP given that the LDAP Server node is reachable from the Essbase Server node.

#### *Using LDAP*

The following functions must be performed using an LDAP client, such as the IBM SecureWay Directory Management Tool or the LDAP client shipped with your iSeries system. The functions cannot be performed using Essbase.

- Adding, deleting, or modifying the LDAP Server Database.
- Changing an LDAP profile password.

## *Starting the Directory (LDAP) Server*

Many of the procedures in this chapter require that the OS/400 Directory (LDAP) Server be running. Verify that the server is running before continuing.

#### *To check if the server is running*

From the iSeries command prompt, type the command NETSTAT  $\star$ CNN. In the Local Port column, locate the LDAP entry (you can also find it by searching for port 389, which is the default LDAP port). The server is running if it reads Listen in the State column.

OR

- 1. Open iSeries Navigator.
- 2. Expand the server you want to work with.
- 3. Expand Network.
- 4. Expand Servers.
- 5. Highlight TCP/IP. You will see a list of servers in the right-hand pane.

*ShowCase Essbase External Authentication via LDAP*

<span id="page-12-0"></span>6. The Status column for the Directory Server should read Started. See the following figure.

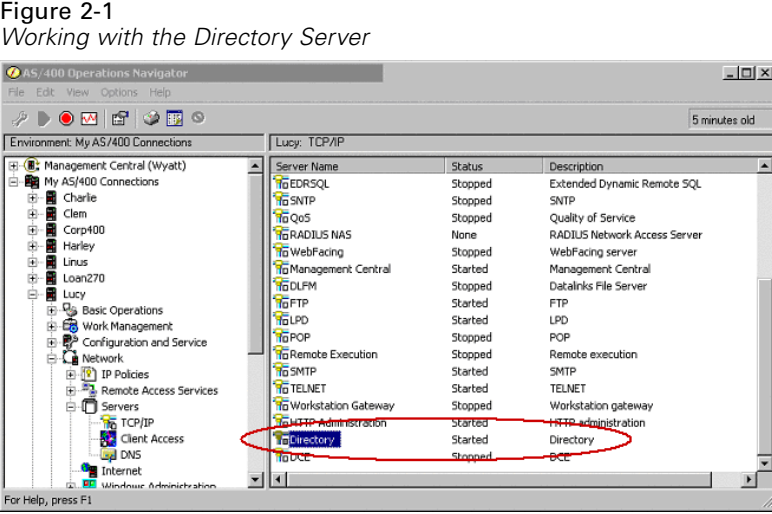

#### *To start the server*

E You can start the Directory Server from the iSeries Navigator console.

OR

E At an iSeries command line type the STRTCPSVR(\*DIRSRV) command.

## *Distinguished Names*

As part of your LDAP directory service setup, your directory server database should have entries (user profiles for instance) arranged in a hierarchical structure that reflects geographic or organizational boundaries. A typical LDAP Server identifies these entries using unique names called Distinguished Names (DN). A DN may have several parts specified by several keywords. These parts must be specified properly before the LDAP Server can locate an entry in its database. Here are two DN examples:

- **Example 1**: cn=John Doe, cn=Engineers, ou=mycity, o=mycompany
- **Example 2**: uid=John Doe, ou=Students, o=myschool, dc=edu

To allow the LDAP Server to manage part of an LDAP directory, you must specify part of the DN referred to as the suffix. The suffix excludes the username portion (such as the cn or uid parameter). The server can access all objects below the specified suffix in the directory hierarchy.

For example, if an LDAP server contained the directory shown in Example 1, it would need to specify the suffix cn=Engineers, ou=mycity, o=mycompany in its configuration to answer client queries regarding "John Doe."

As part of the LDAP setup for Essbase, you will place this suffix in the Essbase CFG file (see ["Adding an Entry to the Essbase CFG File" on p. 11](#page-16-0)).

#### <span id="page-13-0"></span>*Working with Suffixes*

To add, remove, or verify suffixes, use iSeries Navigator:

- 1. Open iSeries Navigator.
- 1. Expand the server you want to work with.
- 2. Expand Network.
- 3. Expand Servers.
- 4. Highlight TCP/IP. You will see a list of servers in the right-hand pane.
- 5. Right-click on the Directory Server, and select Properties.
- 6. On the Databases/Suffixes tab, you can add, remove, or verify suffixes.

*Note*: The appearance of the Directory Properties dialog box may differ depending on the OS/400 version used.

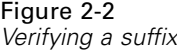

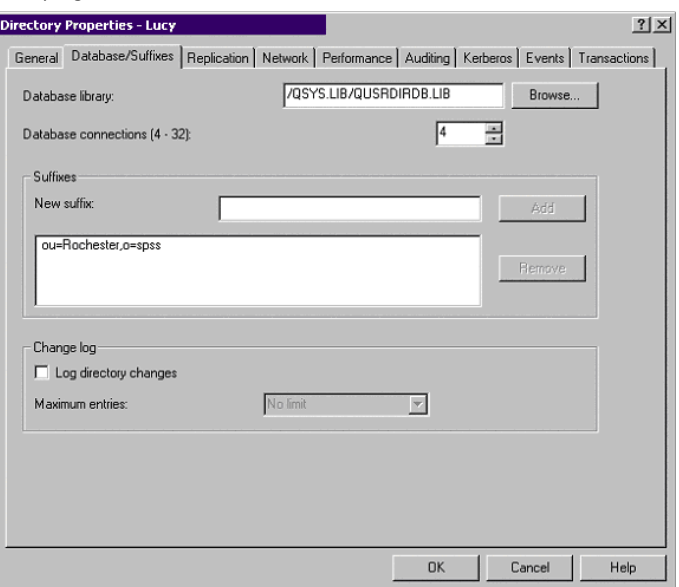

## *Verifying LDAP Users on the Directory Server*

Before users can be authenticated via LDAP, they must exist on the Directory Server and in Essbase. This section helps you verify that users exist on the Directory Server. To add LDAP users to Essbase, see ["Adding LDAP Users to Essbase" on p. 12](#page-17-0).

- 1. In iSeries Navigator, right-click your iSeries server, and choose Properties.
- 2. On the Directory Services tab, highlight Users and click Details.

*ShowCase Essbase External Authentication via LDAP*

#### Figure 2-3

*Getting details on users for the directory server*

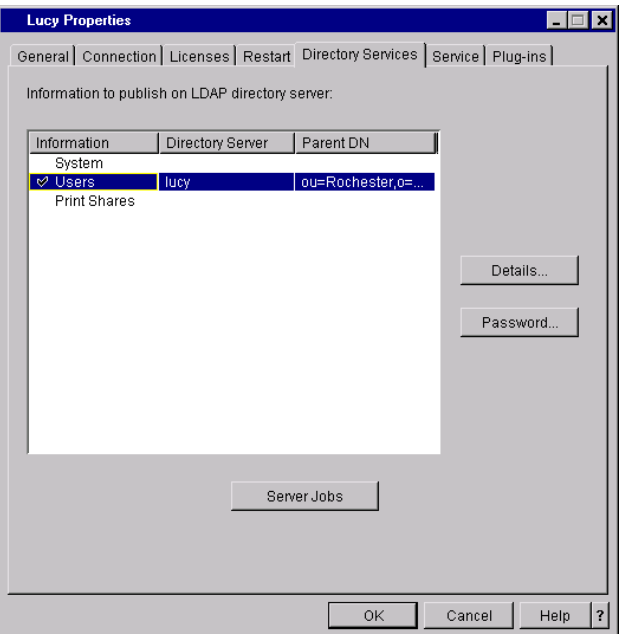

3. On the Configuration tab, choose the suffix you configured, and click Browse.

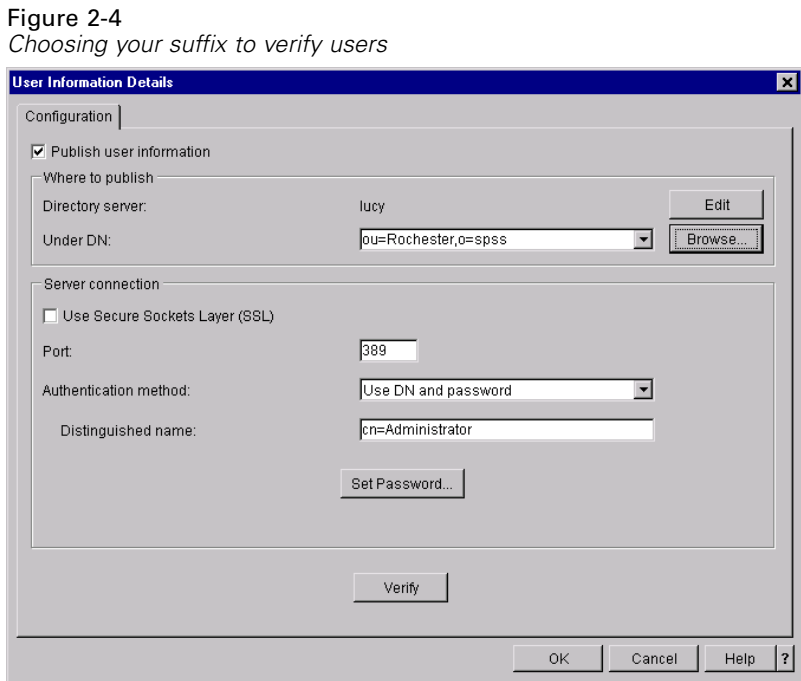

4. In the Browse DNs dialog, when you expand your suffix entry, you should see all the users you added to the Directory Server.

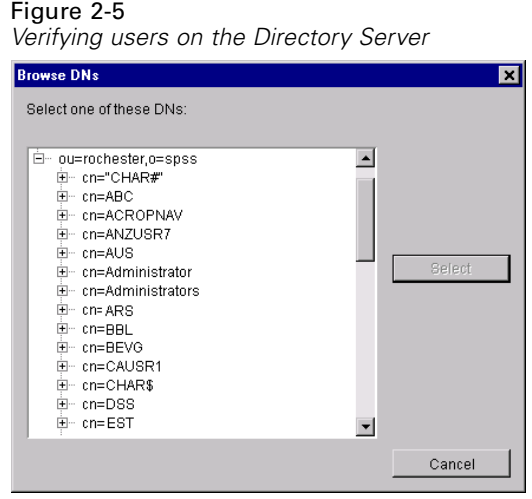

5. If no users exist, populate your Directory Server using the instructions in ["Before You Begin"](#page-10-0) on [p. 5 .](#page-10-0)

### *Configuring ShowCase Essbase to Allow External Authentication via LDAP*

Before you continue, install ShowCase Essbase. The basic steps in configuring Essbase to use LDAP are:

- 1. Add an entry to the Essbase CFG file.
- 2. Add LDAP users to Essbase via the Essbase Administration Services (EAS) Console.

#### *Support for User Implemented Authentication Modules*

Starting with the ShowCase Essbase 7.x release, you can use your own implementation of the authentication module in lieu of the SPSS provided LDAP authentication module. This provides options for additional functionality in your authentication module (specifying a service program for example).

If you choose to use the SPSS supplied authentication module, use the following syntax:

AUTHENTICATIONMODULE LDAP ESSLDAP X DC=ROCHESTER,DC=SPSS,DC=COM@ROCHESTER.SPSS.COM:389

If you choose to use your own implementation, specify the name of the service program in place of ESSLDAP:

AUTHENTICATIONMODULE LDAP NEWLDAPDLL X DC=ROCHESTER,DC=SPSS,DC=COM@ROCHESTER.SPSS.COM:389

In this case you will need to copy the NEWLDAPDLL service program into the Essbase library.

<span id="page-15-0"></span>10

<span id="page-16-0"></span>*Note*: SPSS provides usage and defect support for ESSLDAP, but not for the user-implemented service programs. Refer to the Hyperion documentation on external authentication for additional information on which functions to implement in a service program.

### *Adding an Entry to the Essbase CFG File*

The AUTHENTICATIONMODULE keyword indicates to Essbase that external authentication is available. You can find additional information on this keyword in the *Hyperion Technical Reference*. The SPSS-supplied authentication module supports all elements for this keyword, as described by Hyperion, except for *library-name*. Since ShowCase Essbase does not use a library (or a DLL), this parameter is not needed and is ignored. Use the following syntax when using the SPSS-supplied authentication module:

AUTHENTICATIONMODULE LDAP ESSLDAP X DC=ROCHESTER,DC=SPSS,DC=COM@ROCHESTER.SPSS.COM:389

If you choose to use your own implementation, specify the name of the service program in place of ESSLDAP:

AUTHENTICATIONMODULE LDAP NEWLDAPDLL X DC=ROCHESTER,DC=SPSS,DC=COM@ROCHESTER.SPSS.COM:389

- The LDAP parameter indicates LDAP is used for external authentication.
- **ESSLDAP represents the SPSS-supplied authentication module.**
- NEWLDAPDLL represents the user-implemented authentication module.
- X indicates maximum wait time in seconds before the request is aborted.
- DC=ROCHESTER, DC=SPSS is the suffix portion of the DN. Specify your unique suffix here.
- @ is a required key that indicates the beginning of an LDAP Server Name. The LDAP Server name (or IP Address) must follow this entry.
- ROCHESTER. SPSS. COM is the LDAP Server that authenticates login requests. Specify your LDAP Server name here.
- 389 is the LDAP Server port on ROCHESTER.SPSS.COM. Specify your LDAP port number here.

#### *To Edit the Essbase CFG File*

- 1. Start the Directory Server. [For more information, see "Starting the Directory \(LDAP\) Server"](#page-11-0) on [p. 6 .](#page-11-0)
- 2. Refer to chapter 5, "Essbase Server Maintenance" in the ShowCase Essbase Administrator's Guide for instructions on modifying the *essbase.cfg* file.
- 3. Use the iSeries EDTF command to add the AUTHENTICATIONMODULE entry to your CFG file: EDTF FILE(ESSBASELIB/CFG) MBR(ESSBASE)

where ESSBASELIB is your Essbase installation library.

- 4. To insert a new line into the file, enter 'I' on the line next to an existing entry.
- 5. Add your AUTHENTICATIONMODULE entry, using the example above as a guide.

<span id="page-17-0"></span>Example entry:

\*\*\*\*\*\*\*\*\*\*\*\*\*Beginning of Data\*\*\*\*\*\*\*\*\*\*\*\* \_\_\_\_ AUTHENTICATIONMODULE LDAP ESSLDAP 10 CN=ENGINEERS,OU=ROCHESTER,O=SPSS@OURSERVER.SPSS.COM:389 \*\*\*\*\*\*\*\*\*\*\*\*\*\*\*\*End of Data\*\*\*\*\*\*\*\*\*\*\*\*\*\*\*\*\*\*\*\*

- 6. Press F3 to save the file and exit.
- 7. Stop the Essbase OLAP Server (ENDESSSVR) and restart it (STRESSSVR) to initialize your changes.

### *Adding LDAP Users to Essbase*

- 1. Start the Directory Server. [For more information, see "Starting the Directory \(LDAP\) Server"](#page-11-0) on [p. 6 .](#page-11-0)
- 2. To use external authentication of users, instead of assigning an Essbase password for logins, use the Essbase Administration Services (EAS) Console to add LDAP users to Essbase and enable custom authentication. For step-by-step instructions, see the "Managing Custom Authentication" topic in the Essbase Administration Services Online Help.

In the Create User dialog, be sure to select Use custom authentication in the Authentication Type section. Type LDAP for Protocol. You may also specify valid parameters in the Parameters field, but this is not required.

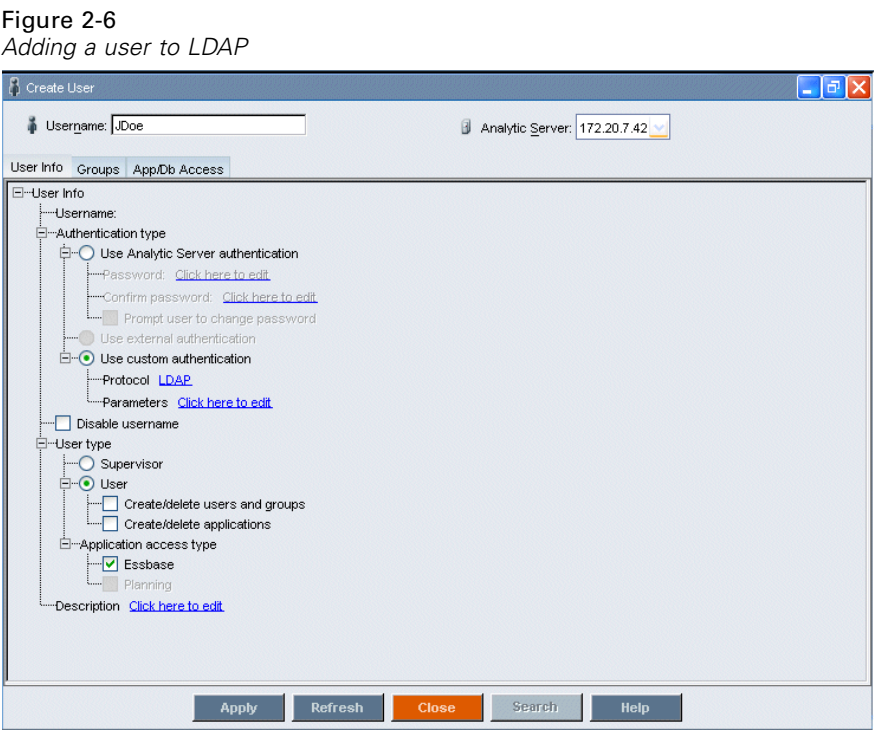

## *Index*

<span id="page-18-0"></span>adding entry to Essbase CFG file, [11](#page-16-0) LDAP server database, [6](#page-11-0) LDAP users to Essbase, [12](#page-17-0) authentication module user implemented, [10](#page-15-0)

contacting documentation team, [iv](#page-3-0) technical support, [1](#page-6-0) creating LDAP users in Essbase, [12](#page-17-0)

deleting LDAP server database, [6](#page-11-0) directory server, [5](#page-10-0) checking users, [8](#page-13-0) starting, [6](#page-11-0) Directory Services, [5](#page-10-0) Distinguished Name, [7](#page-12-0) DN, [7](#page-12-0) documentation Hyperion Essbase, [iii](#page-2-0) online, [iii](#page-2-0) providing direct feedback, [iv](#page-3-0)

Essbase CFG file adding entry for LDAP, [11](#page-16-0)

Hyperion Essbase documentation, [iii](#page-2-0)

LDAP, [5](#page-10-0)

adding users to Essbase, [12](#page-17-0) checking users on the directory server, [8](#page-13-0) configuring Essbase, [10](#page-15-0) DN, [7](#page-12-0) modifying Essbase CFG file, [11](#page-16-0) restrictions, [6](#page-11-0)

starting server, [6](#page-11-0) suffix, [7](#page-12-0) LDAP server database adding, deleting, modifying, [6](#page-11-0) changing LDAP profile password, [6](#page-11-0) modifying Essbase CFG file for LDAP, [11](#page-16-0) LDAP server database, [6](#page-11-0) online documentation, [iii](#page-2-0) starting directory server, [6](#page-11-0) LDAP server, [6](#page-11-0) suffix LDAP, [7](#page-12-0) support for Europe, [2](#page-7-0) for Japan and Asia Pacific, [3](#page-8-0) for North America, [2](#page-7-0) technical, [1](#page-6-0) technical support for Europe, [2](#page-7-0) for Japan and Asia Pacific, [3](#page-8-0) for North America, [2](#page-7-0) requesting via e-mail, [1](#page-6-0) requesting via fax, [1](#page-6-0) requesting via Internet, [1](#page-6-0) requesting via telephone, [1](#page-6-0) user implemented authentication module, [10](#page-15-0)